# 电子表格-日期

<span id="page-0-0"></span>日期控件

## <span id="page-0-1"></span>示例效果

Ē

通过"日期控件"展示的报表如图:

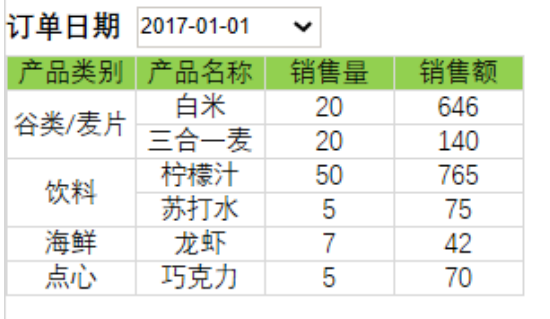

## <span id="page-0-2"></span>设置方法

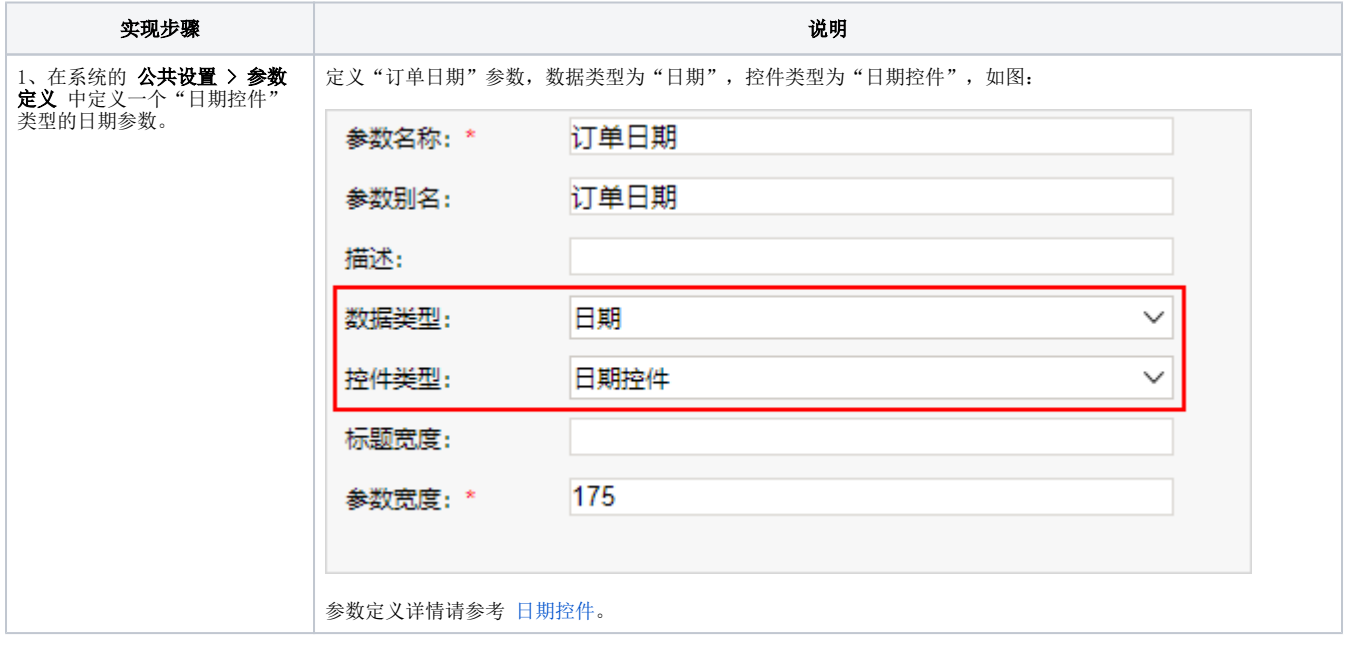

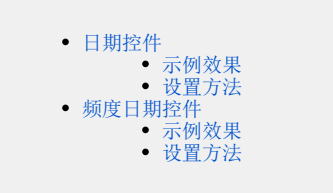

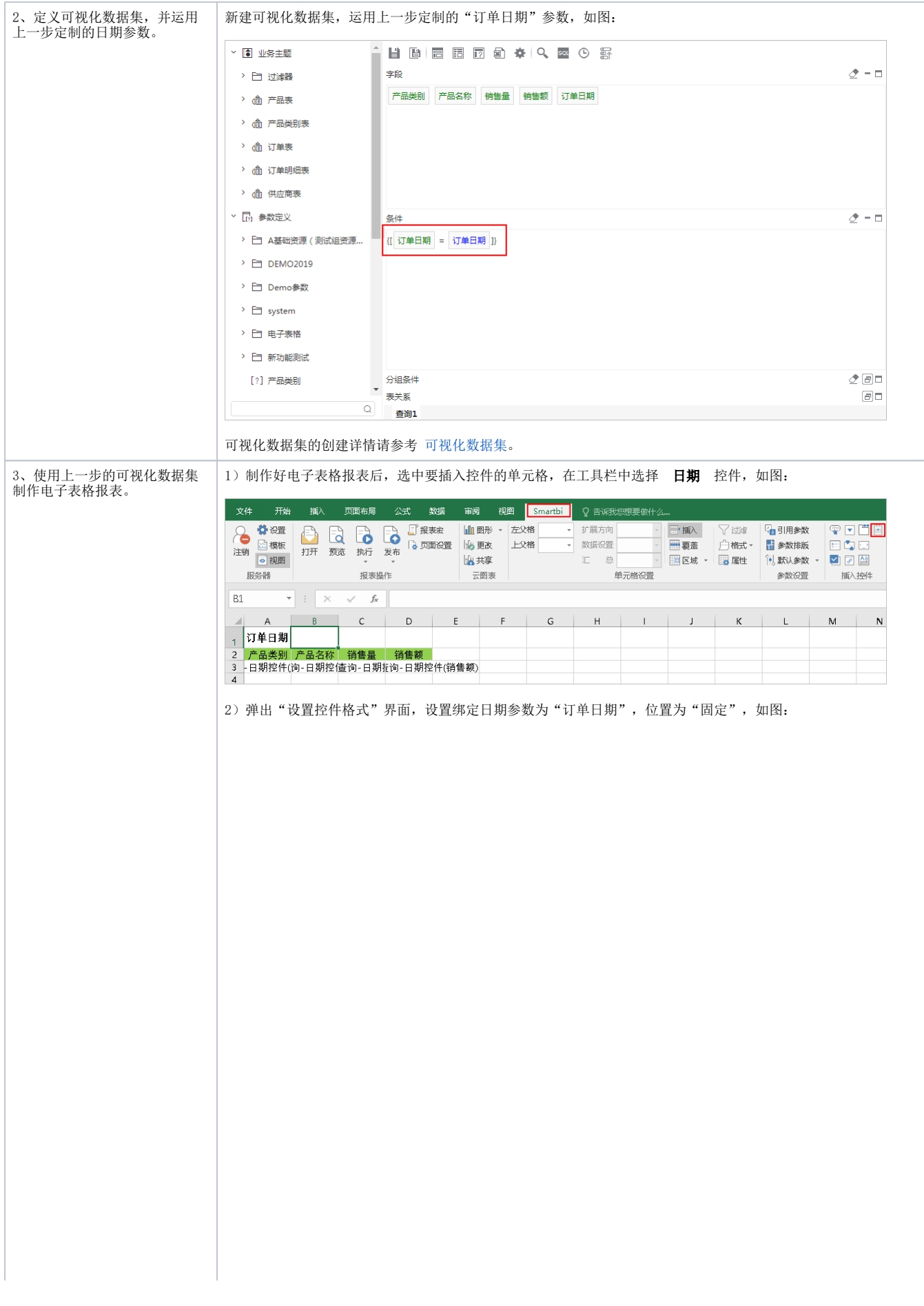

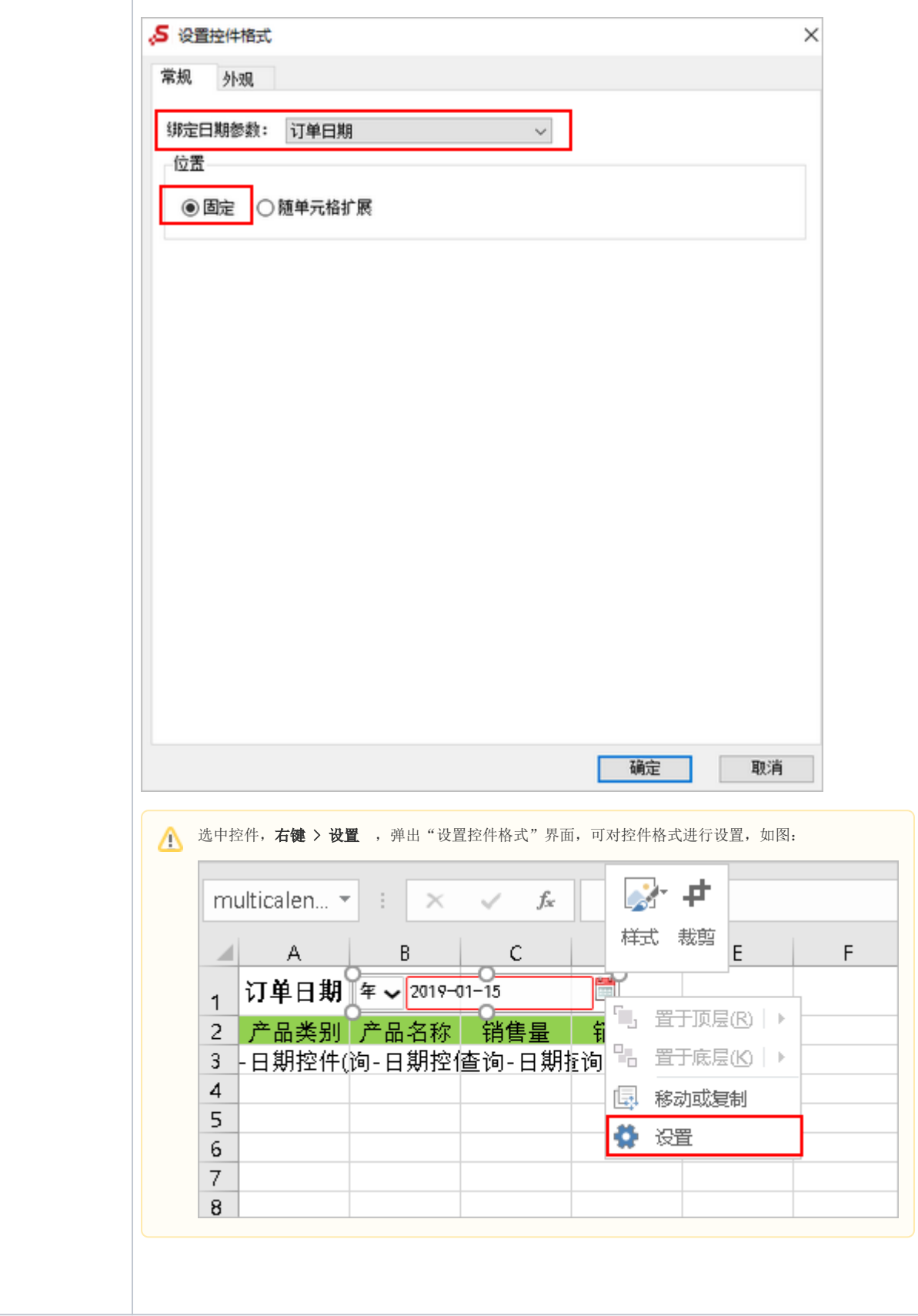

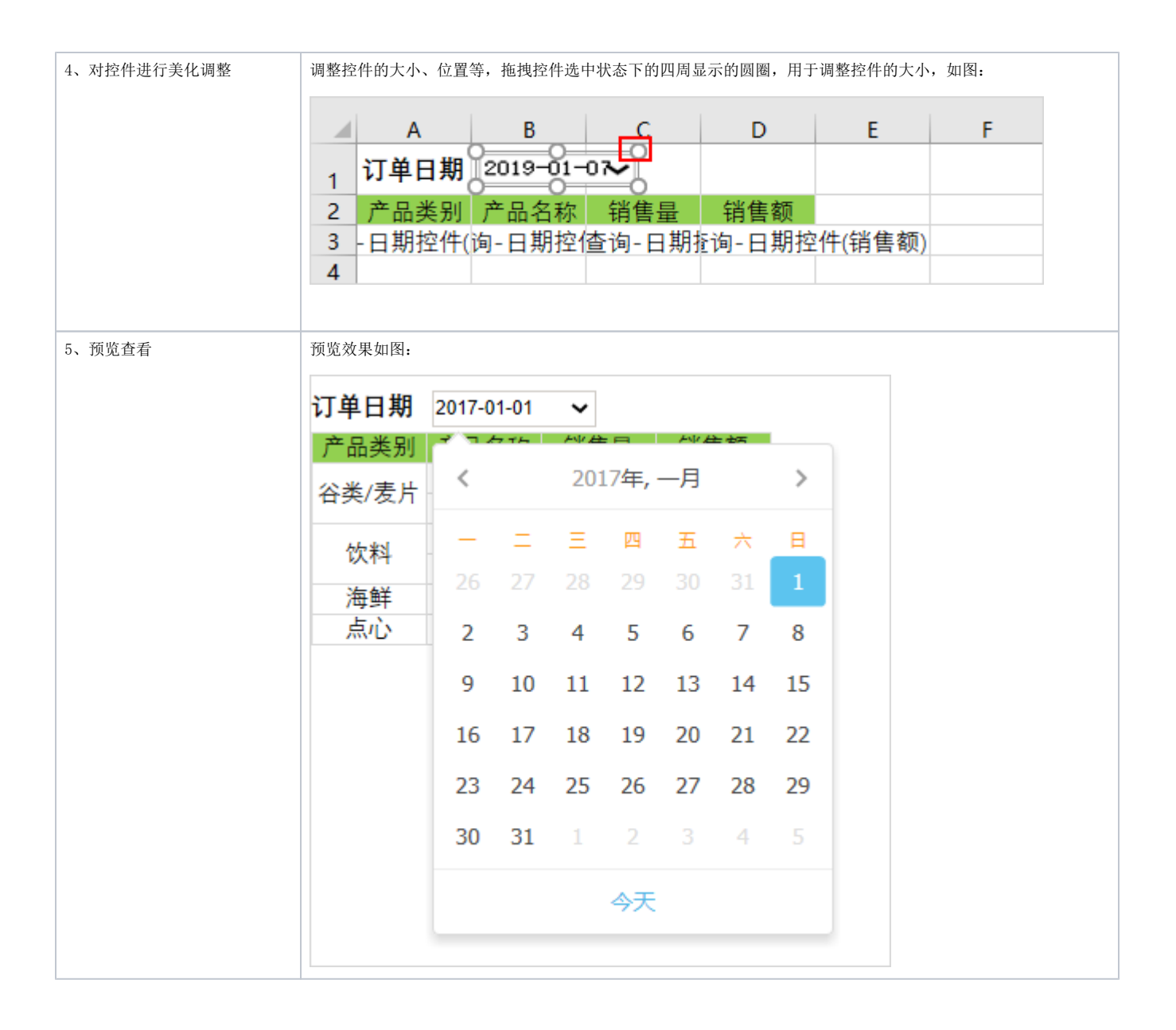

## <span id="page-3-0"></span>频度日期控件

#### <span id="page-3-1"></span>示例效果

通过"频度日期控件"展示的报表如图:

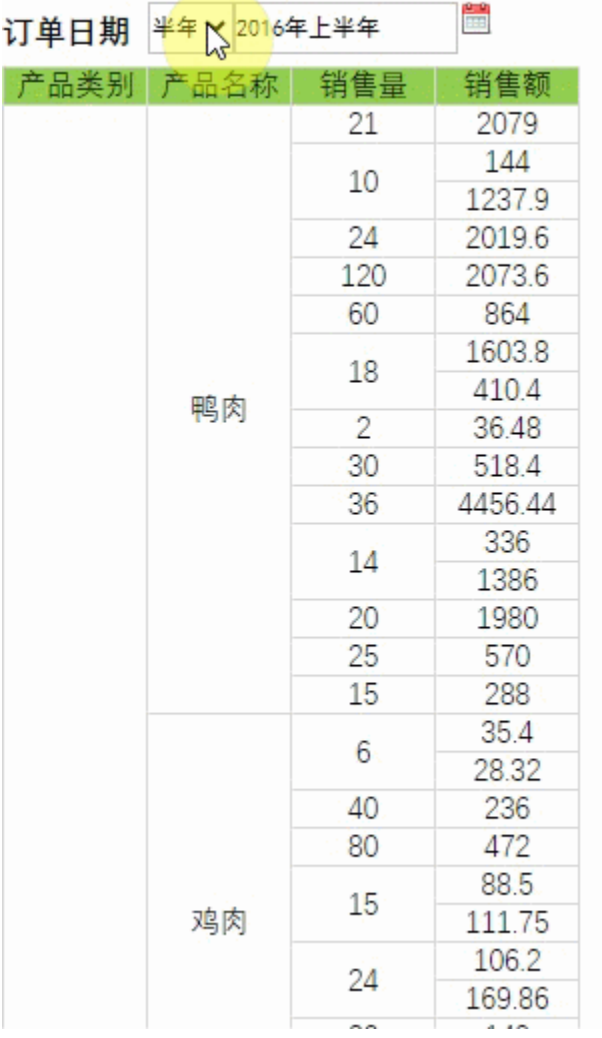

### <span id="page-4-0"></span>设置方法

实现步骤 **2008年 - 2008年 - 2008年 - 2008年 - 2008年 - 2008年 - 2008年 - 2008年 - 2008年 - 2008年 - 2008年 - 2008年 - 2008年 - 2008年 - 2008年 - 2008年 - 2008年 - 2008年 - 2008年 - 2008年 - 2008年 - 2008年 - 2008年 - 2008年 - 2008年 - 2008年 - 2008年 -**

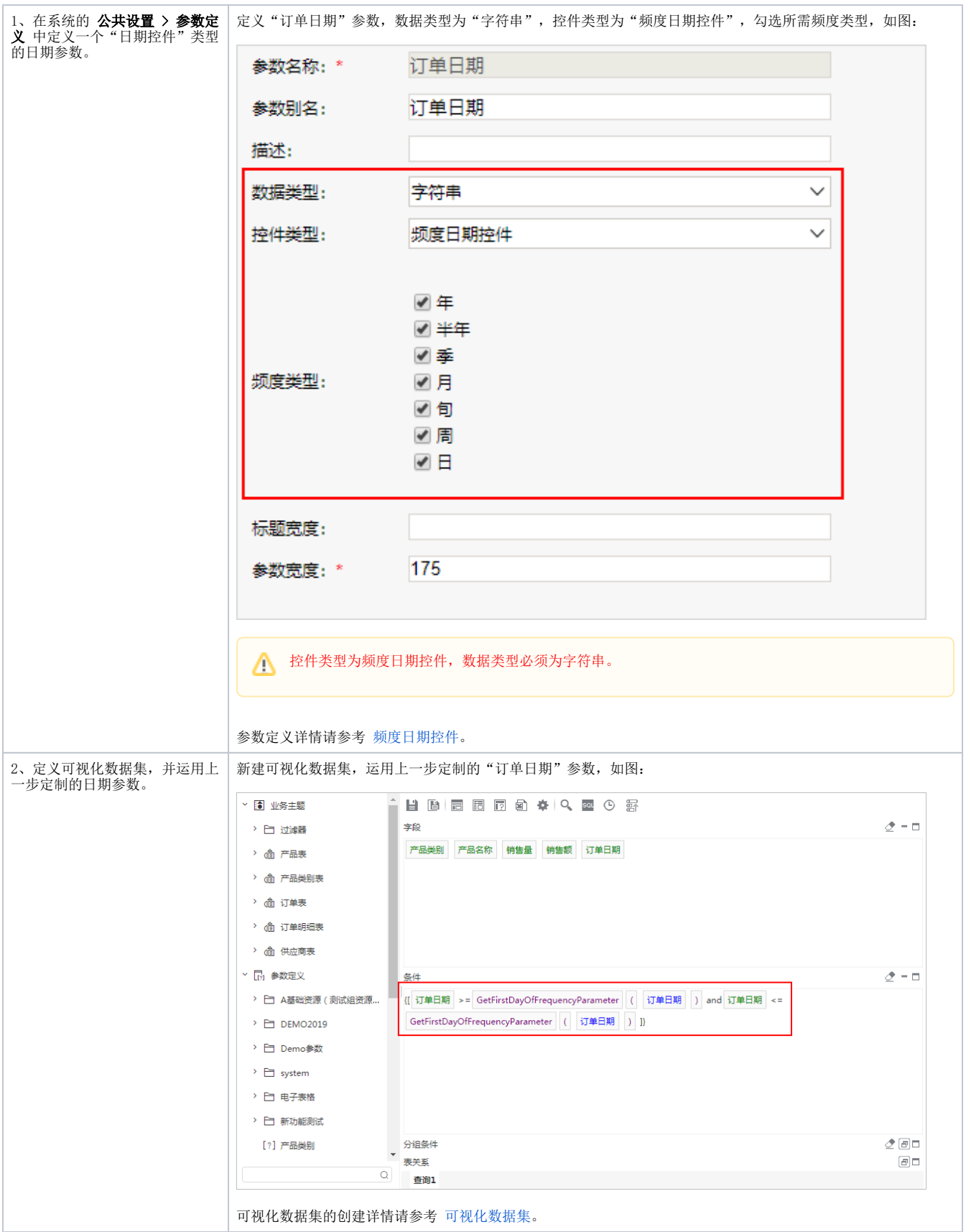

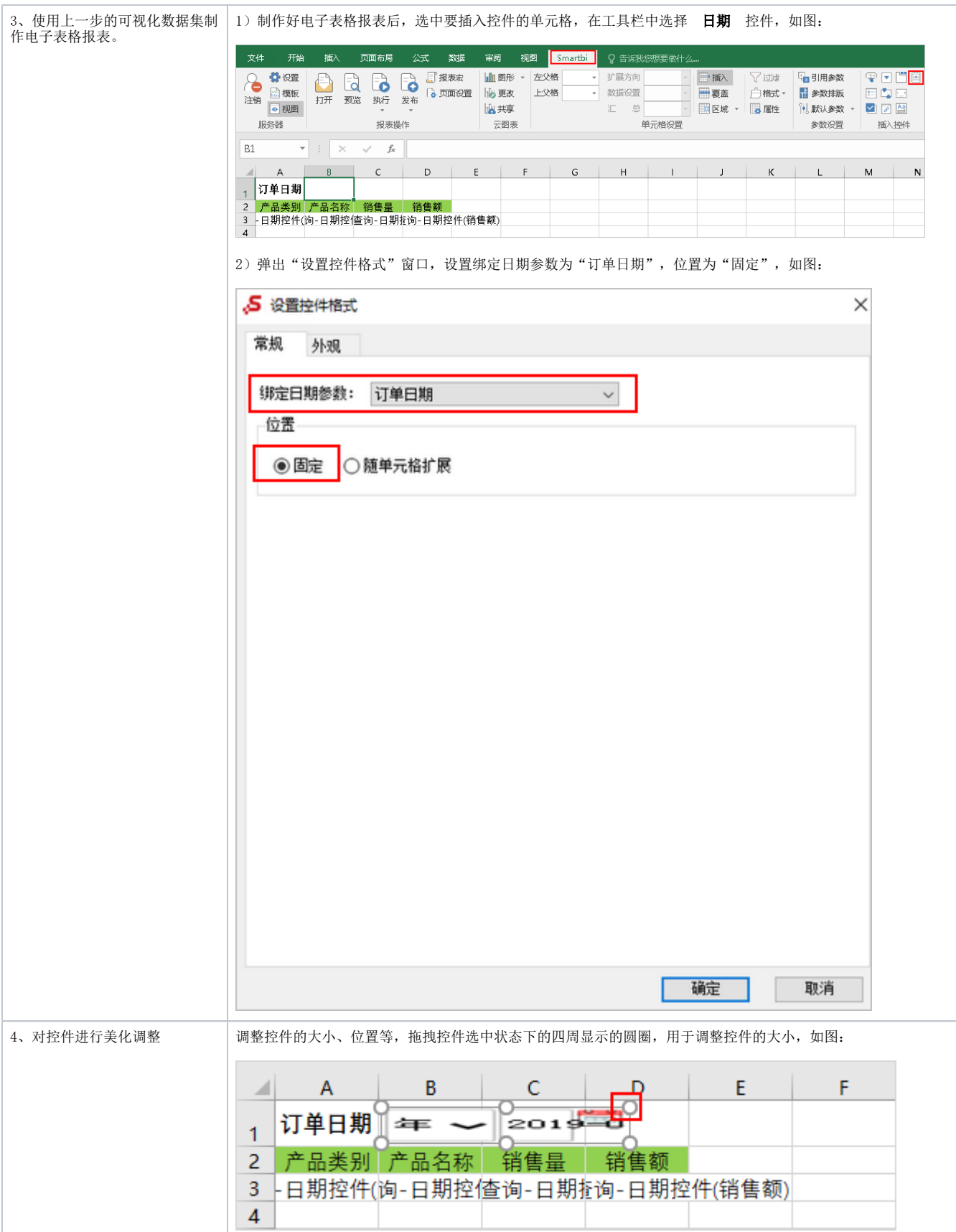

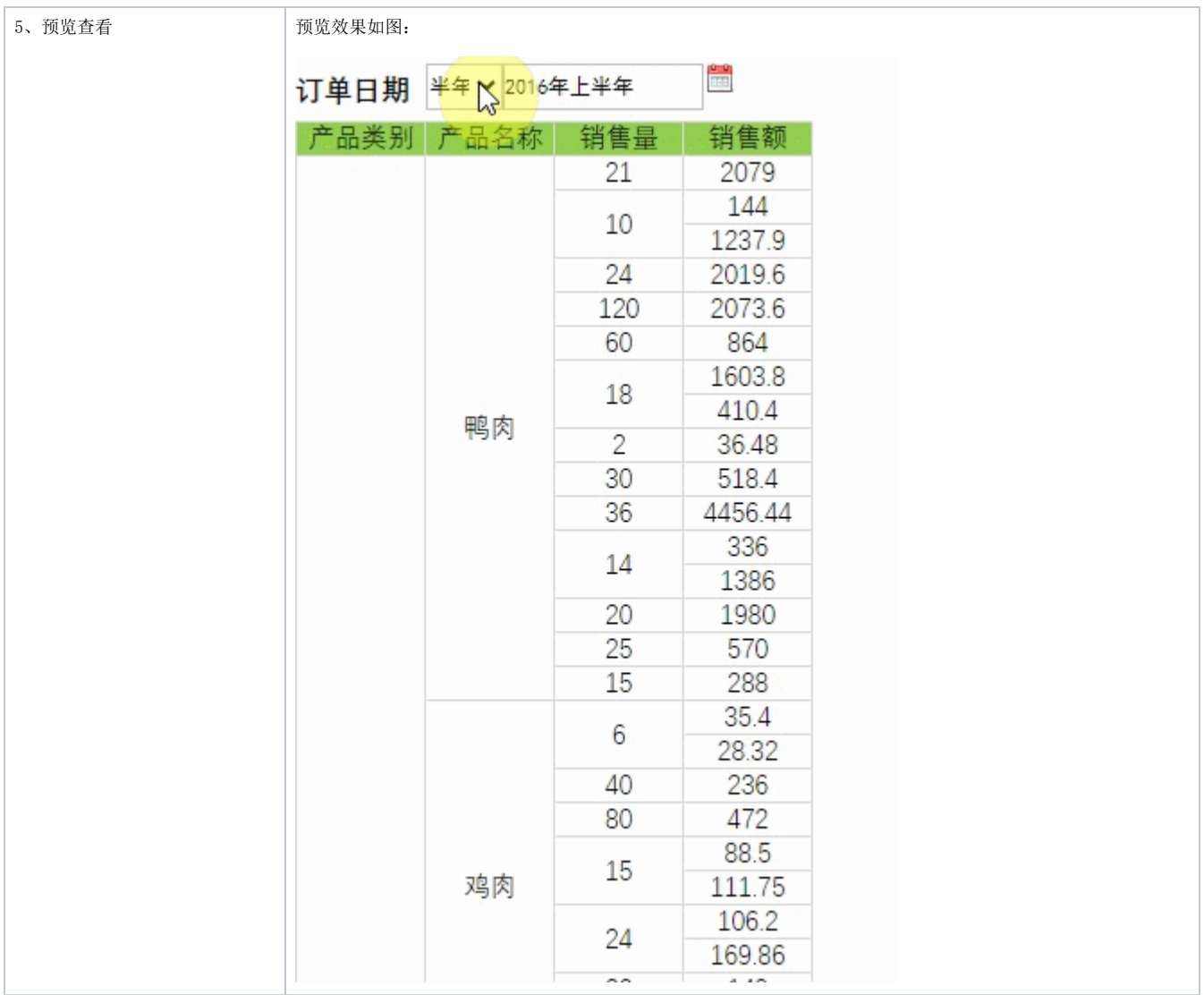

## 设置控件格式

设置控件格式有"常规、外观"两个分类页,如图:

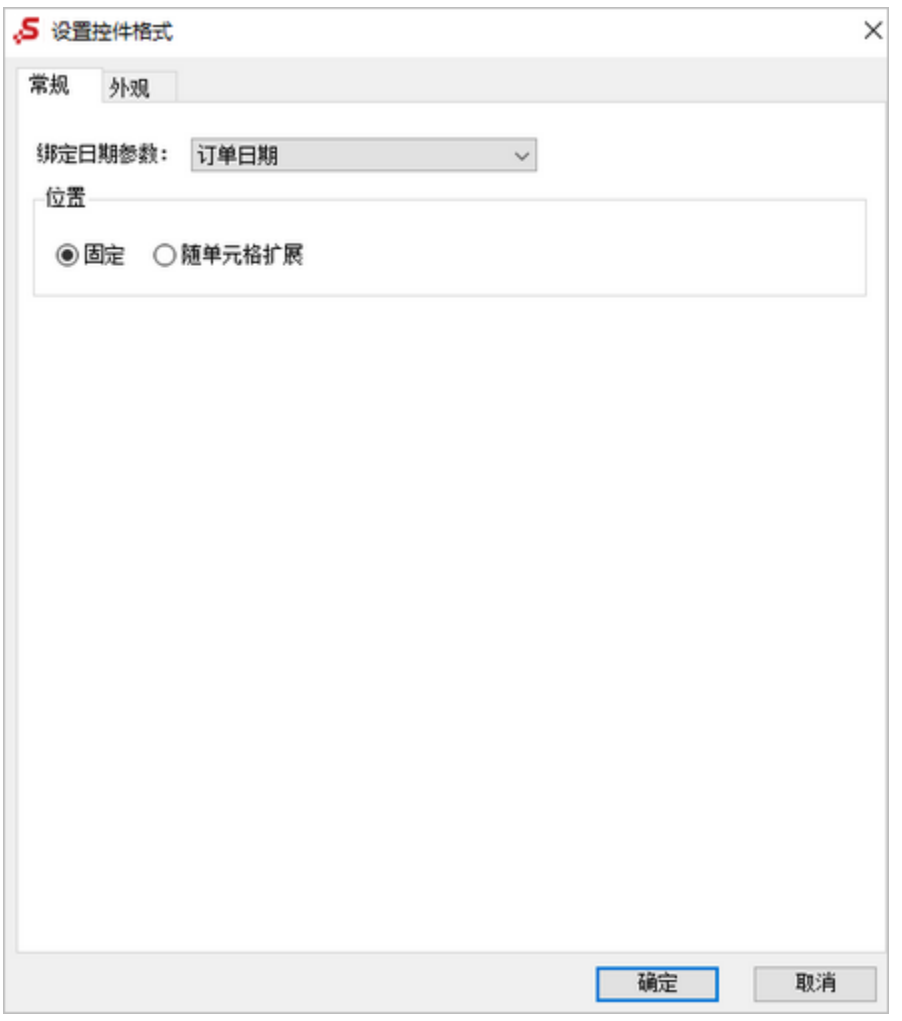

#### 各设置项说明如下:

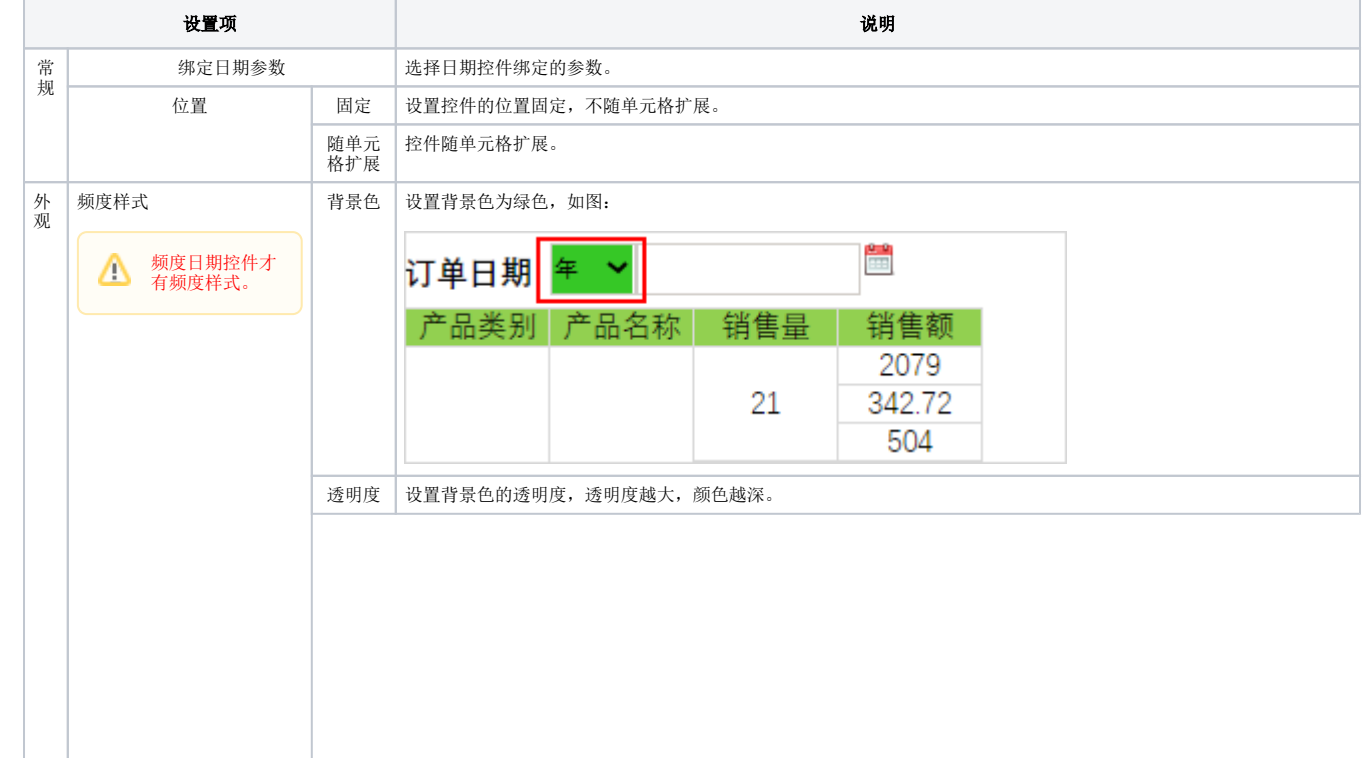

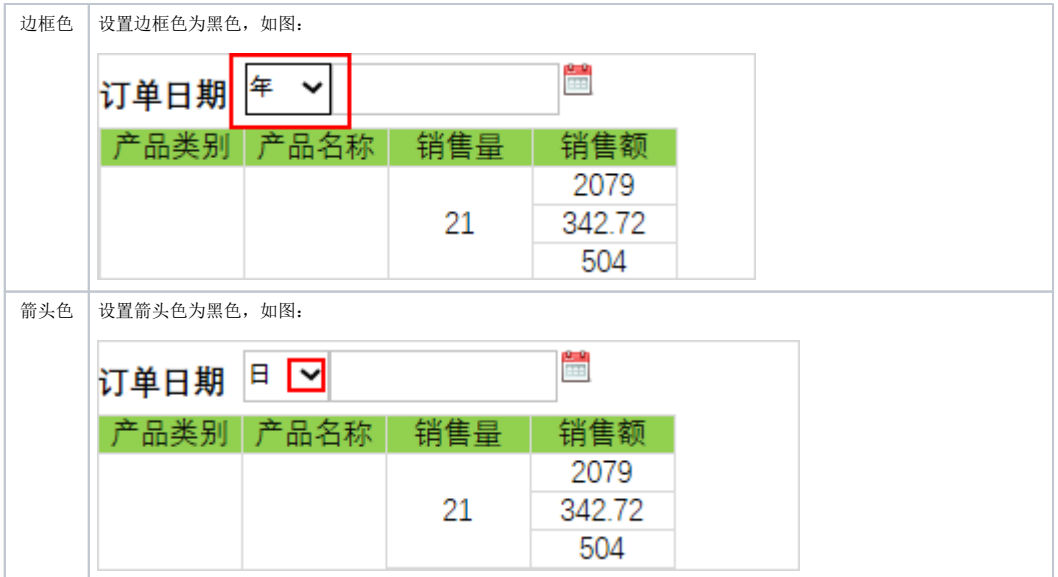

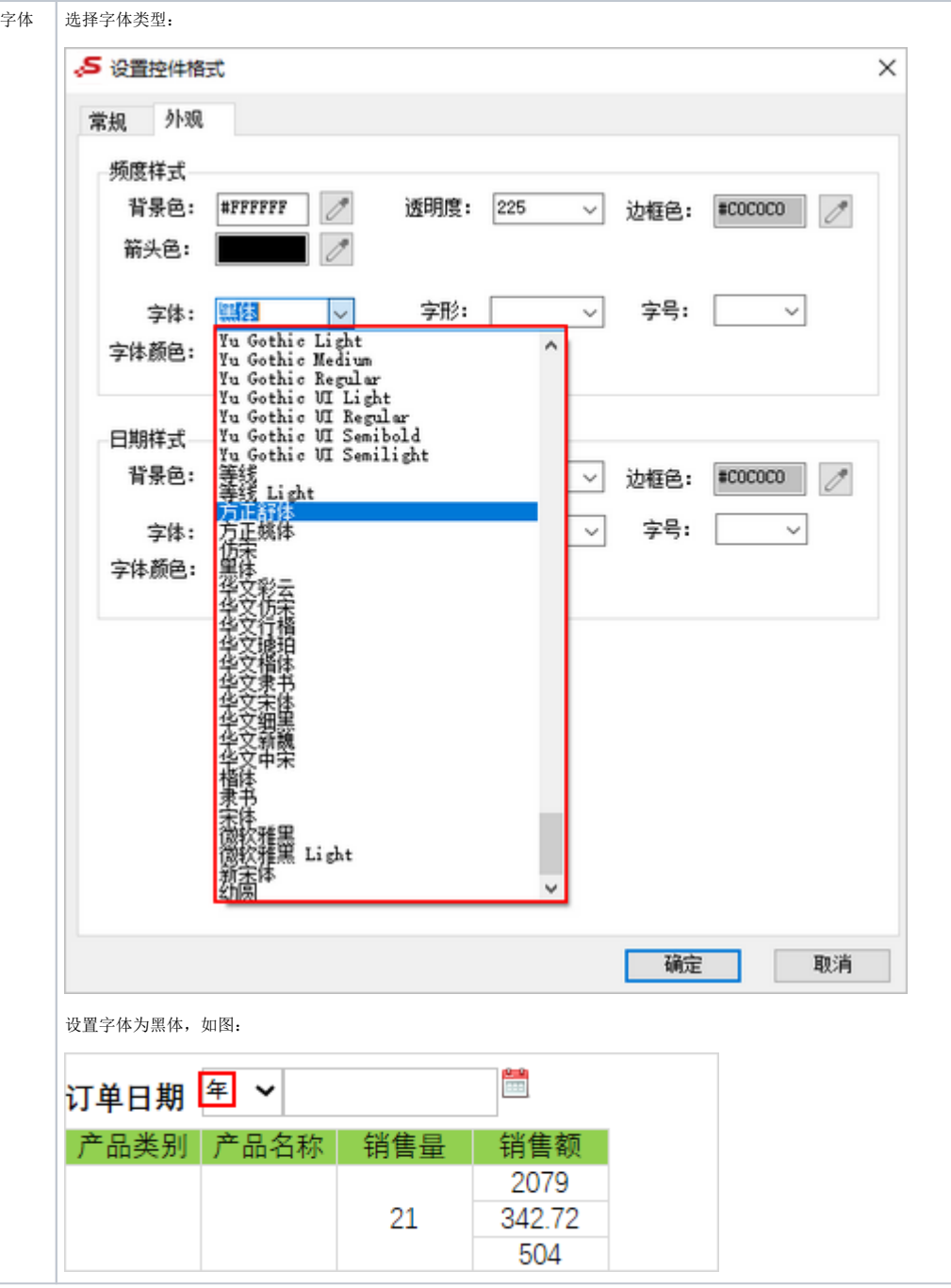

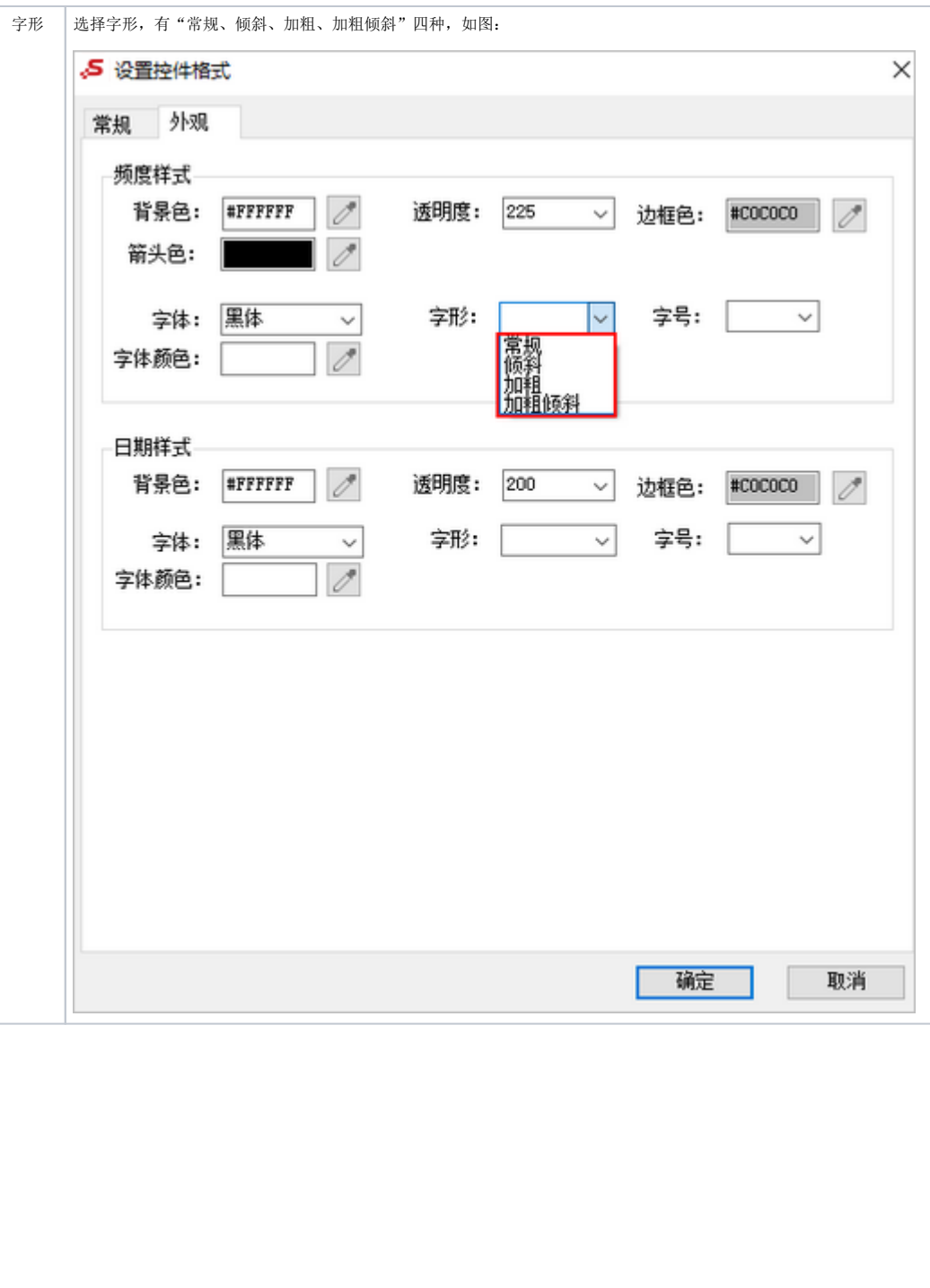

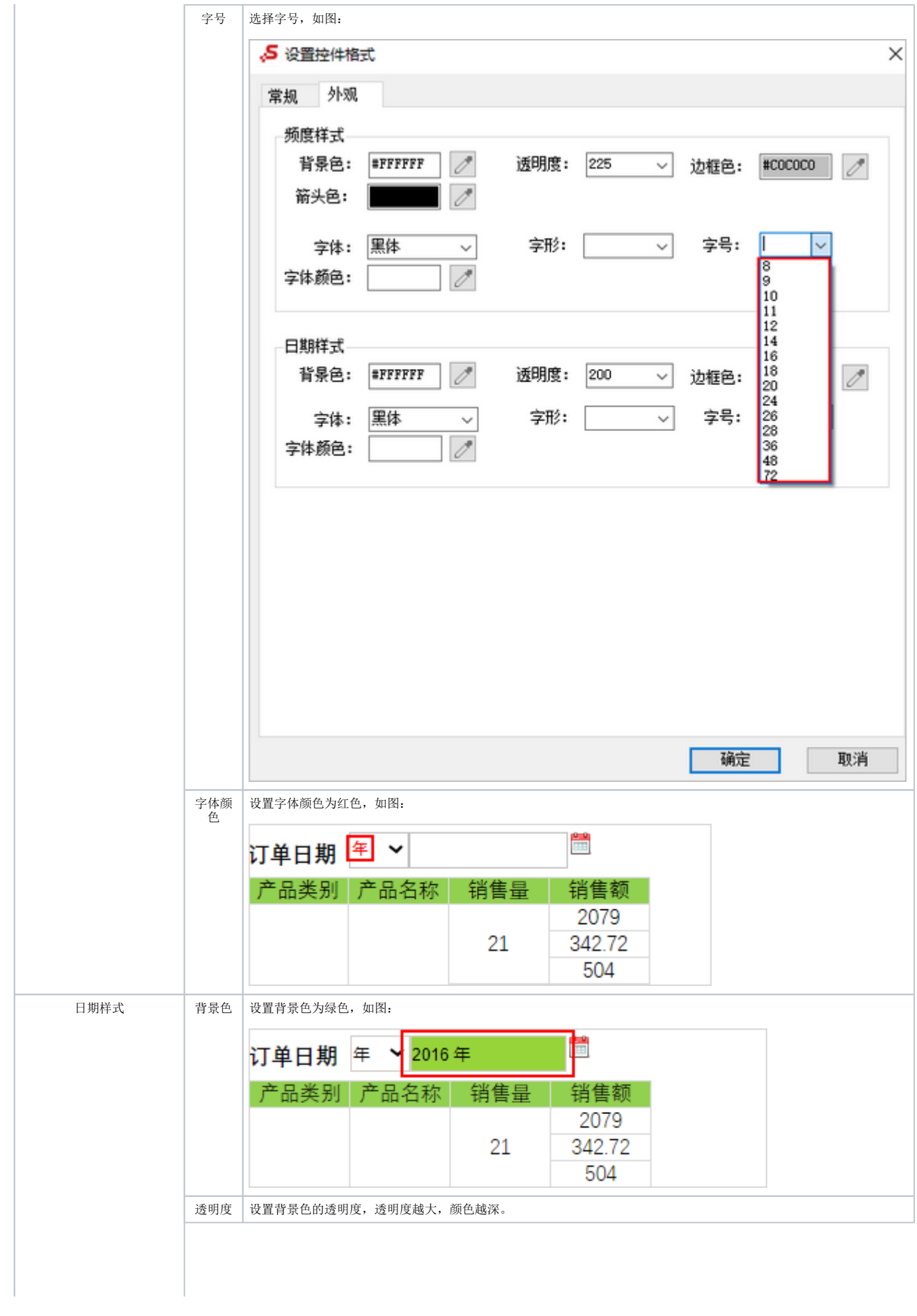

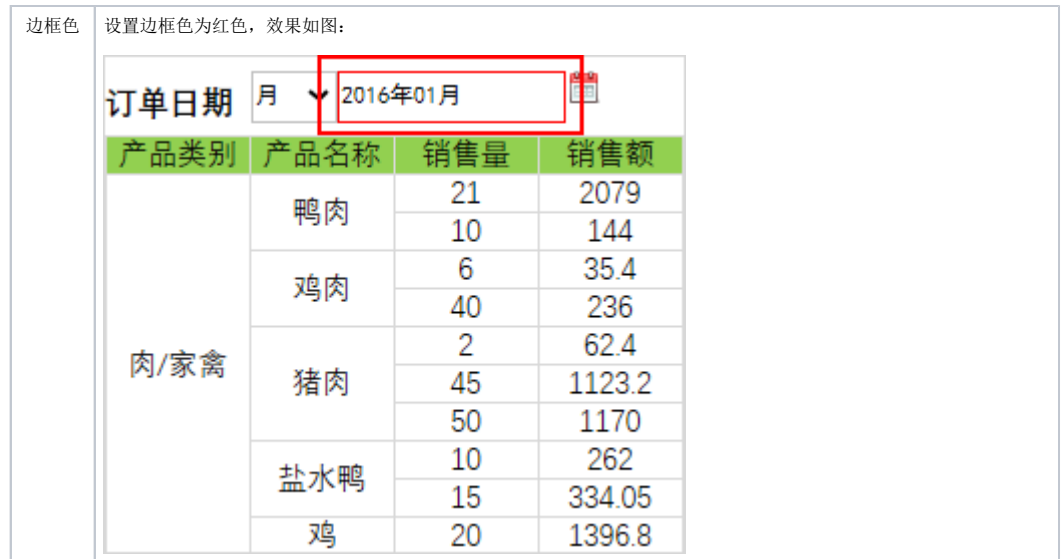

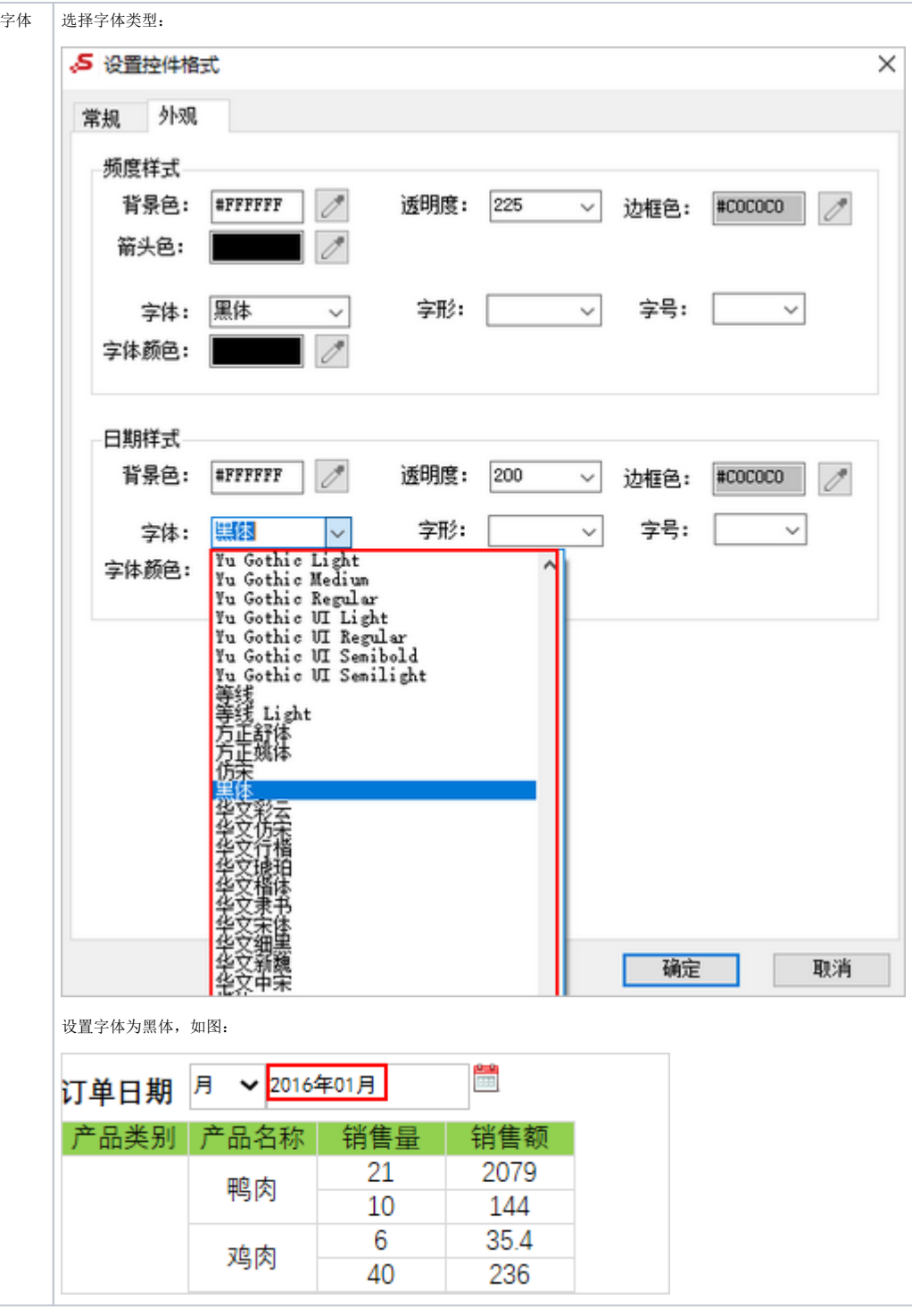

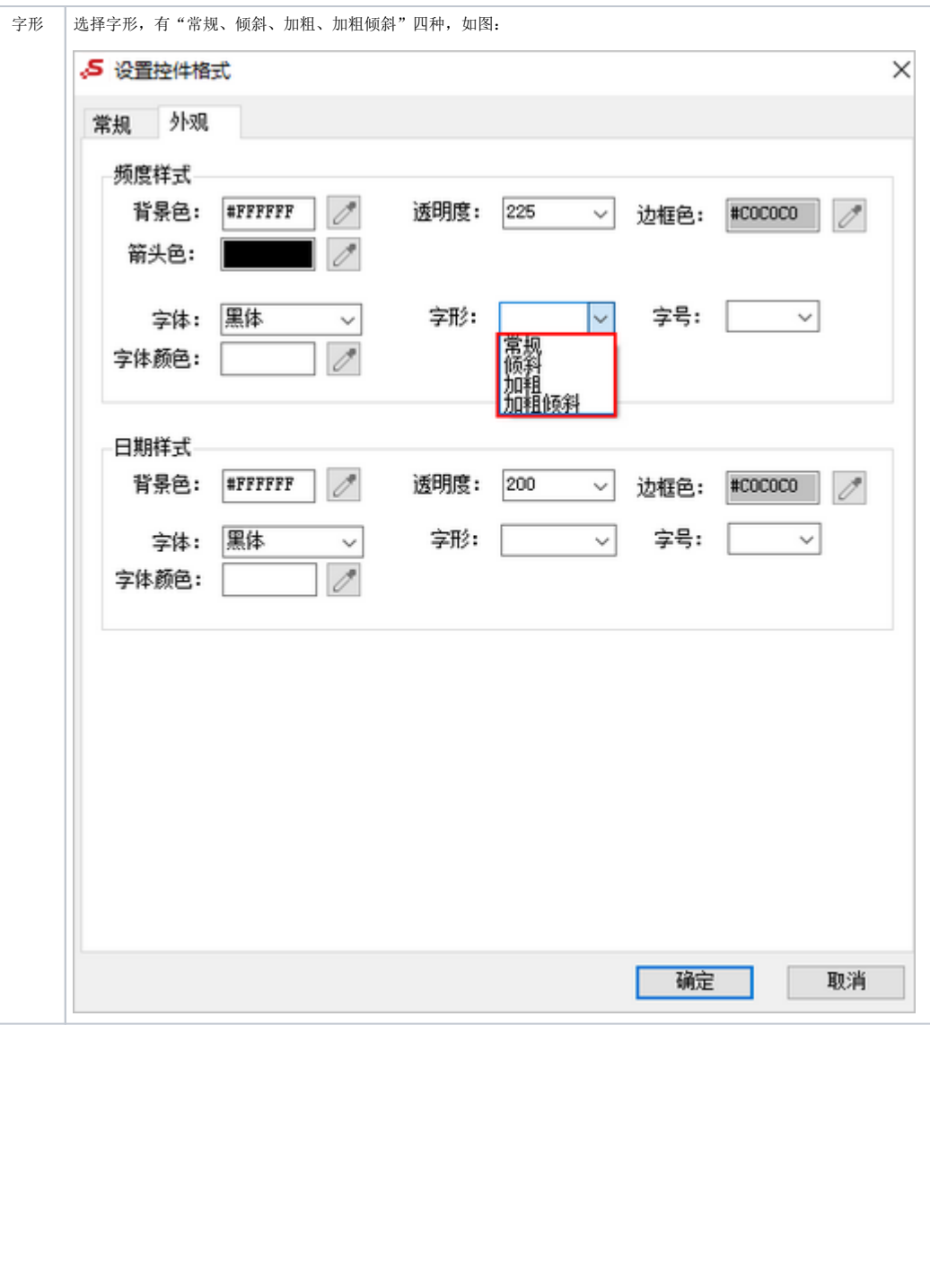

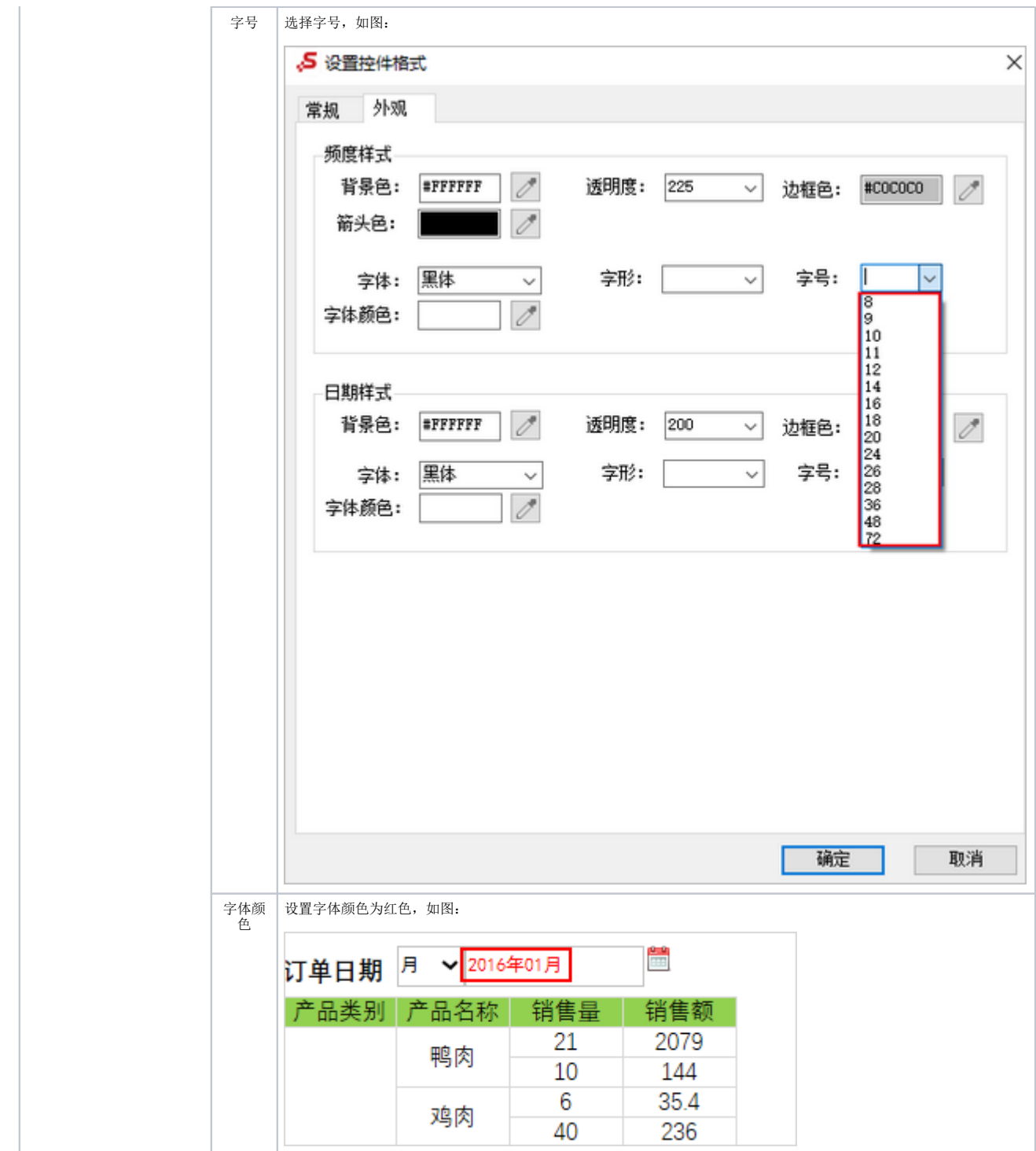